Proyecto apoyado por

**CORFO** 

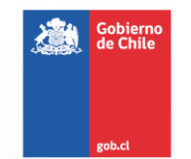

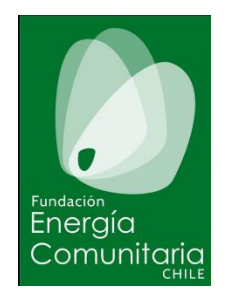

# GUÍA DE CONEXIÓN DE SISTEMAS FOTOVOLTAICOS A UNA RED DE DISTRIBUCIÓN

**GD-CON-V-2017-1.2**

FUNDACIÓN ENERGÍA COMUNITARIA

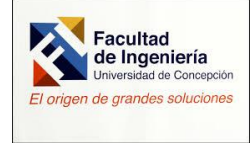

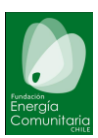

## Tabla de contenido

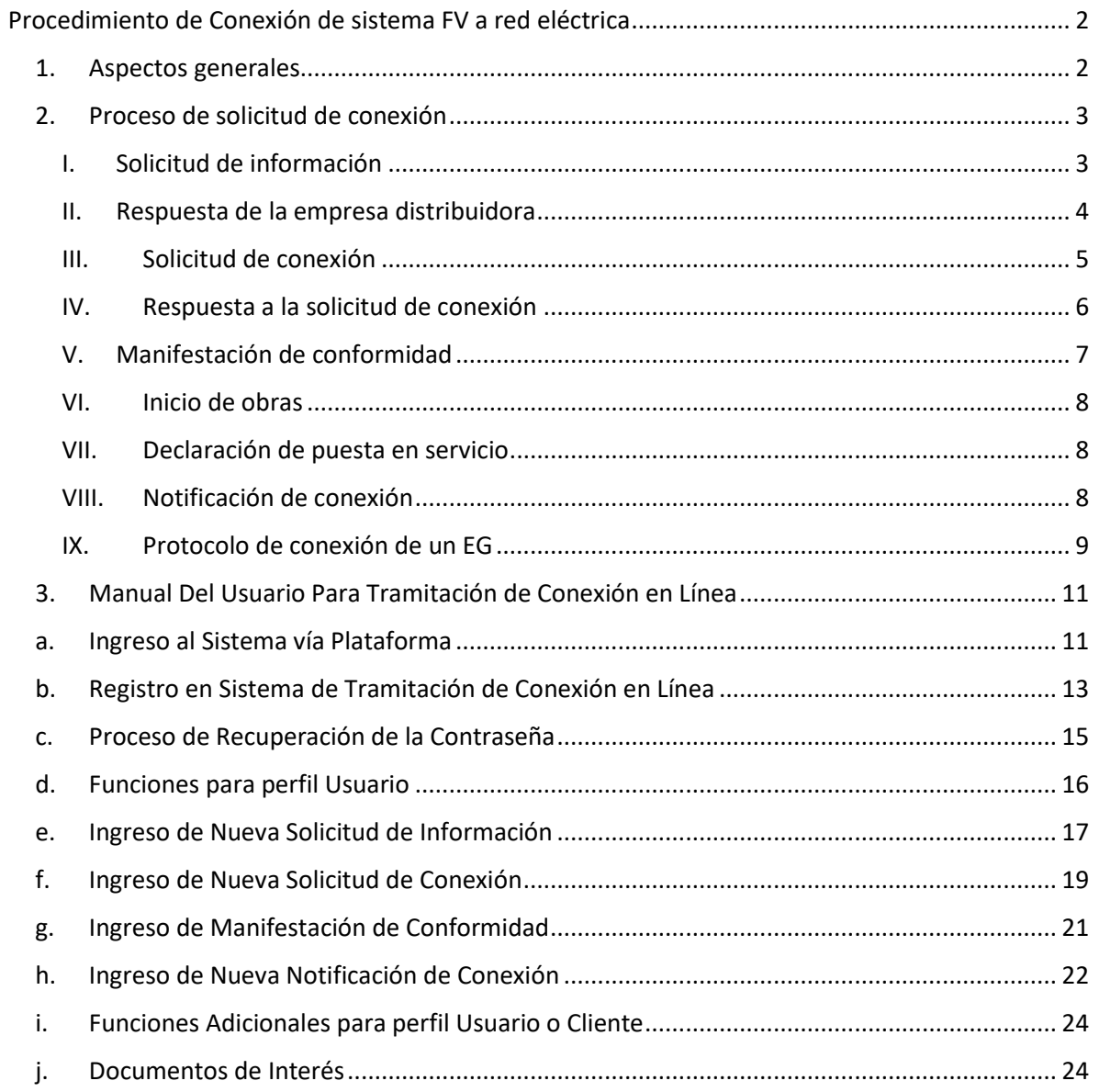

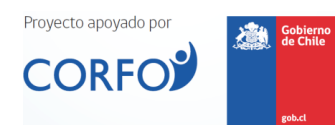

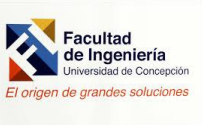

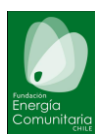

# <span id="page-2-0"></span>Procedimiento de Conexión de sistema FV a red eléctrica

### <span id="page-2-1"></span>1. Aspectos generales

El proceso establecido en la normativa para que pueda lograrse la conexión de un sistema de generación fotovoltaico a la red eléctrica pública consta de varias etapas. En efecto en la figura 1 se indican en forma esquemática los pasos a seguir como parte de dicho proceso.

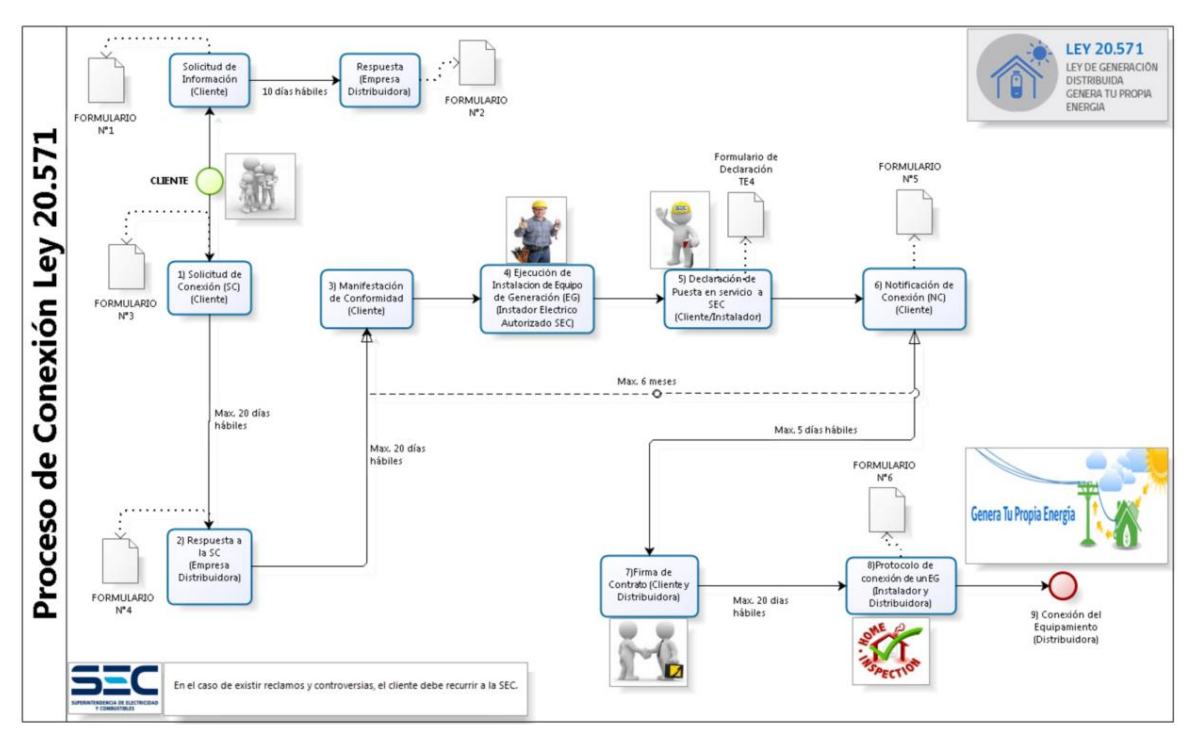

Figura 1. Esquema del Procedimiento de Conexión Ley N°20.571 [http://www.sec.cl/sitioweb/imagenes/netbilling/Proceso\_de\_Ley20571.jpg].

Como puede verse en la Figura 1, este procedimiento establece tanto un orden en la entrega de información mediante distintos formularios, como también los tiempos estimados para cada una de las etapas del proceso.

Los formularios correspondientes esta disponibles en línea y pueden ser descargados directamente desde el sitio oficial de la Superintendencia de Electricidad y Combustible citado a continuación:

[http://www.sec.cl/portal/page?\\_pageid=33,5821714&\\_dad=portal&\\_schema=PORTAL.](http://www.sec.cl/portal/page?_pageid=33,5821714&_dad=portal&_schema=PORTAL)

De acuerdo a lo observado en la Figura 1, si todos los pasos requeridos son exitosos, el tiempo máximo que puede demandar una solicitud de conexión es de 9,5 meses. Sin embargo, normalmente el proceso está tomando actualmente un

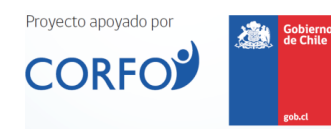

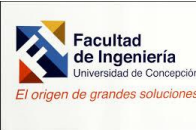

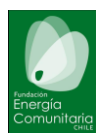

tiempo de entre 3 y 4 meses, siempre y cuando la información entregada tanto por la empresa eléctrica como el propio cliente esté correcta y no requiera reparos.

### <span id="page-3-0"></span>2. Proceso de solicitud de conexión

Cada uno de los pasos a seguir para llevar a cabo el proceso de conexión de la planta generadora fotovoltaica se describe en los siguientes puntos.

### <span id="page-3-1"></span>I. Solicitud de información

Para dar inicio al proceso de conexión, el cliente debe comenzar completando el documento denominado **Formulario N°1** y que corresponde a la Solicitud de Información de parte de la empresa distribuidora. Los datos a completar en este documento contemplan la identificación del propietario del inmueble, de quien solicita la información, de la localización donde se instalara la planta de generación fotovoltaica, y las características de la planta de generación fotovoltaica. El formato actualmente vigente del documento de solicitud de información es el mostrado en la figura 2 a continuación.

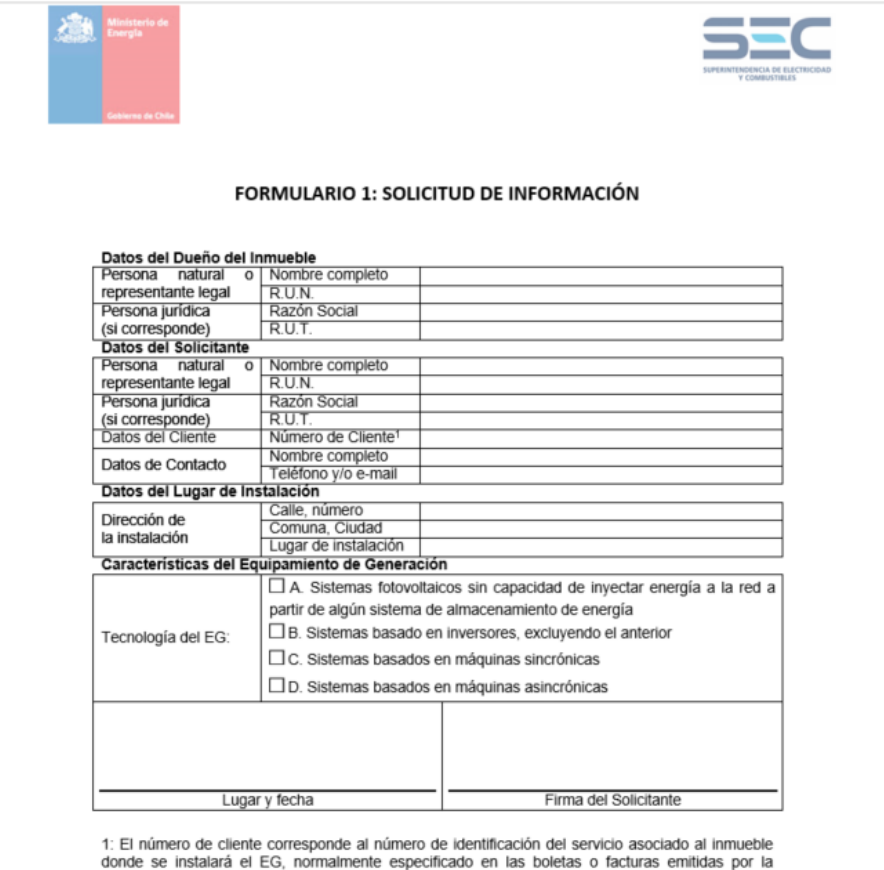

empresa distribuidora.

2: Lugar de instalación se refiere, al lugar físico donde se instalará el (los) EG(s), como el techo de

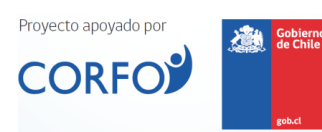

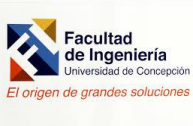

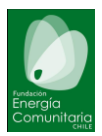

Una vez completado este formulario debe ser entregado a la empresa distribuidora local, la cual tiene un plazo máximo de 10 días hábiles para responder la solicitud del cliente.

### <span id="page-4-0"></span>II. Respuesta de la empresa distribuidora

La respuesta de la empresa distribuidora al requerimiento planteado en el formulario 1 se recibirá a través del documento denominado "Respuesta a la Solicitud de Información" o también conocido como formulario 2. Este documento contiene antecedentes respecto de las características técnicas del punto de la red donde se conecta el empalme del cliente; tales como los niveles de cortocircuito, demanda mínima y tipo de red eléctrica. Además, se sindica si en el mismo punto de conexión existen otros clientes que estén operando generadores y sus características. El formato vigente de este documento es el mostrado en la figura 3.

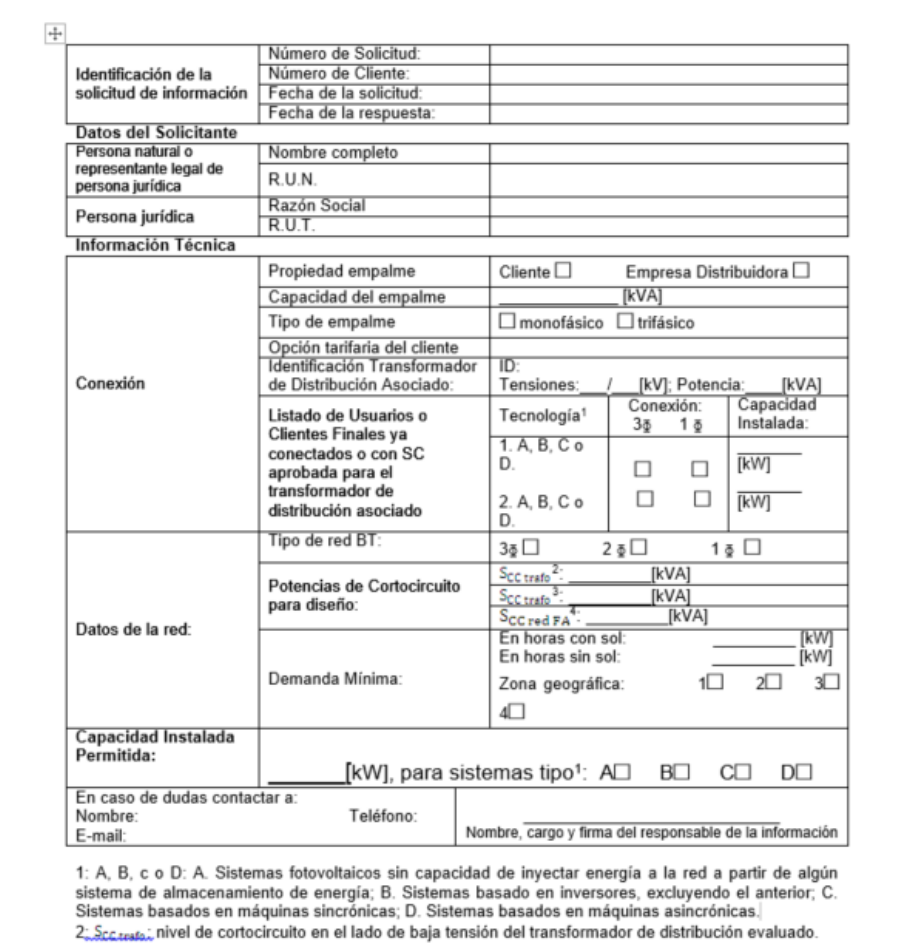

#### FORMULARIO 2: RESPUESTA A LA SOLICITUD DE INFORMACIÓN

3. Scc.red.pc; nivel de cortocircuito en el punto de conexión.

4. Sccnd. Est. Potencia de cortocircuito en un punto ubicado al final del alimentador de BT al cual se desea conectar un Cliente, expresada en kVA.

 $\Box$ 

Figura 3. Formulario N°2. Respuesta a la Solicitud de Información [[http://www.sec.cl/portal/page?\\_pageid=33,5821714&\\_dad=portal&\\_schema=PORTAL](http://www.sec.cl/portal/page?_pageid=33,5821714&_dad=portal&_schema=PORTAL)].

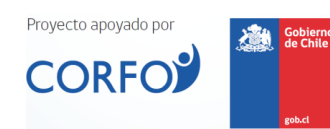

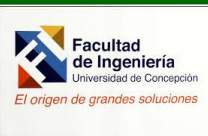

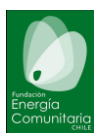

#### <span id="page-5-0"></span>III. Solicitud de conexión

Una vez que el cliente dispone de la respuesta entregada por la empresa eléctrica a través del Formulario N°2, y éste satisface los requerimientos establecidos, entonces este puede continuar con el proceso completando y entregando a la empresa distribuidora un nuevo formulario, el cual es denominado Formulario N°3 "Solicitud de Conexión" (figura 4). En este nuevamente se deben completar los datos personales (en forma similar al Formulario N°1), sin embargo, además se agrega la información técnica referente al equipamiento de generación a instalar, así como por ejemplo, su potencia instalada, y si es capaz o no de modificar su factor de potencia, entre otras. Junto a este formulario se debe además acompañar documentación legal respecto a certificados de dominio de la propiedad donde se instalará el conjunto fotovoltaico, entre otros.

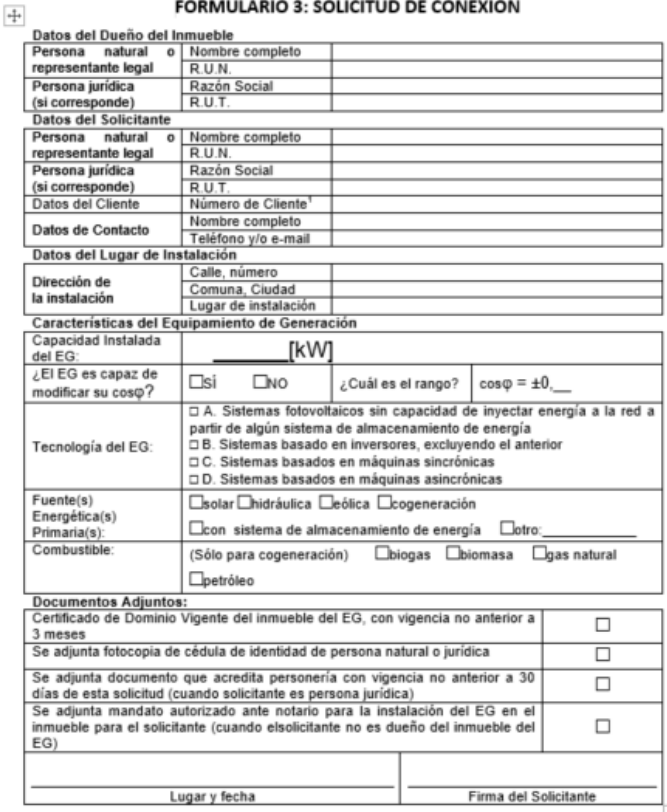

FORMULARIO 3: SOLICITUD DE CONEXIÓN

1: El número de cliente corresponde al número de identificación del servicio asociado al inmueble donde se instalará el EG, normalmente especificado en las boletas o facturas emitidas por la empresa distribuidora.<br>2: Lugar de instalación se refiere, al lugar físico donde se instalará el (los) EG(s), como el techo de

la casa

Documentos que deben adjuntarse a la solicitud:

 $\Box$ Si el solicitante persona natural: Copia de cédula de identidad.

 $\square$  Si el dueño del inmueble es persona jurídica: Documento que acredita personería con vigencia no anterior a 30 días.

Si el solicitante no es el propietario del inmueble: Autorización mandato notarial del propietario, con vigencia no anterior a 30 días.

□ Certificado de dominio vigente del inmueble donde se emplazará el Equipamiento de Generación, del Conservador de Bienes Raíces correspondiente, con una vigencia no anterior a 3 meses.

Figura 4. Formulario N°3. Solicitud de Conexión

[[http://www.sec.cl/portal/page?\\_pageid=33,5821714&\\_dad=portal&\\_schema=PORTAL](http://www.sec.cl/portal/page?_pageid=33,5821714&_dad=portal&_schema=PORTAL)].

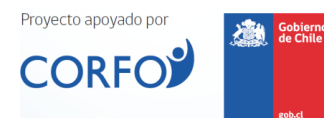

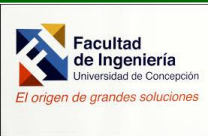

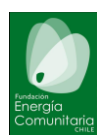

### <span id="page-6-0"></span>IV. Respuesta a la solicitud de conexión

Una vez recibido el formulario 3, la empresa eléctrica tiene un plazo máximo de 20 días hábiles para responder al cliente. La respuesta correspondiente debe hacerla mediante la emisión del Formulario N°4, "Respuesta a Solicitud de Conexión", documento cuyo formato se muestra en la figura 5 a continuación.

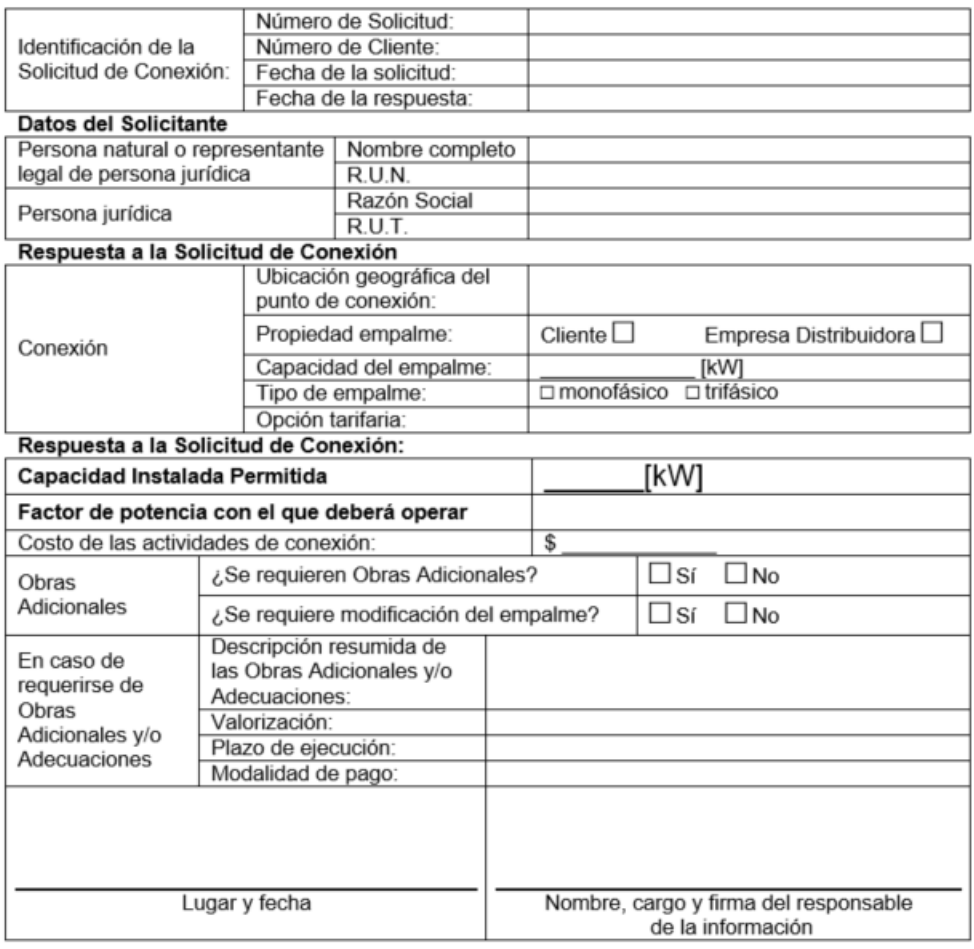

### FORMULARIO 4: RESPUESTA A SOLICITUD DE CONEXIÓN

#### **Documentos Adjuntos:**

- 1. Modelo de Contrato en caso de requerirse de Obras Adicionales y/o Adecuaciones:
- 2. Descripción de las partidas principales de las Obras Adicionales y/o Adecuaciones, junto a su valorización, plazo de ejecución, modalidad de pago, entre otros.

Figura 5. Formulario N°4. Respuesta a Solicitud de Conexión [[http://www.sec.cl/portal/page?\\_pageid=33,5821714&\\_dad=portal&\\_schema=PORTAL](http://www.sec.cl/portal/page?_pageid=33,5821714&_dad=portal&_schema=PORTAL)].

De este Formulario N°4, se hace importante destacar aquel cuadriculado que hace referencia a la Capacidad Instalada Permitida, el costo asociado a la conexión y si es necesario realizar obras adicionales en el sistema eléctrico de la empresa distribuidora a causa de la conexión de este sistema de generación fotovoltaico,

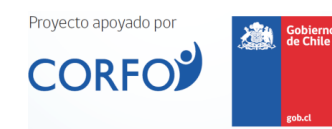

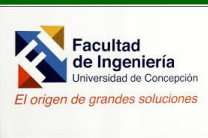

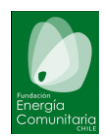

especificando que obras y sus costos adicionales. Bajo la condición de que se requieran obras adicionales, se hace necesario generar un modelo de contrato para que las obras se realicen adecuadamente y éstas sean pagadas según se establezca en dicho contrato.

### <span id="page-7-0"></span>V. Manifestación de conformidad

A partir de la recepción de la respuesta a la solicitud de conexión, y si el cliente está de acuerdo con los requisitos establecidos en esta, se deberá manifestar la conformidad con ello. Esto se realiza mediante el documento conocido como "Manifestación de Conformidad", cuyo formato se muestra a continuación (figura 6)

#### **MANIFESTACIÓN DE CONFORMIDAD**

#### Datos del Solicitante

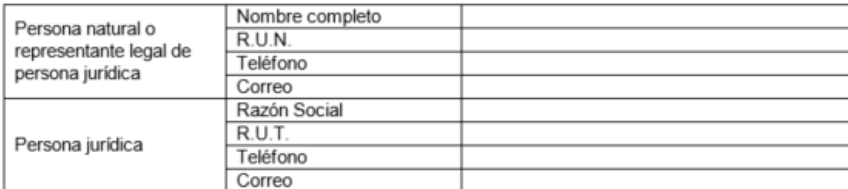

#### Datos de la Empresa Distribuidora

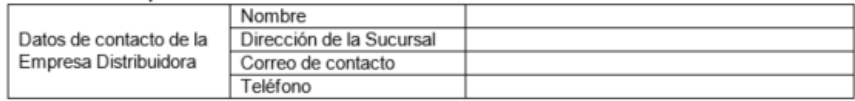

#### Datos del Proceso de conexión

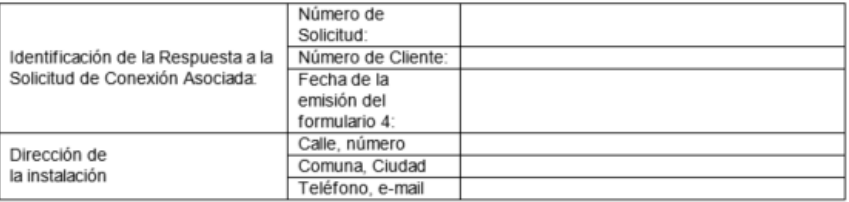

#### Características del Equipamiento de Generación

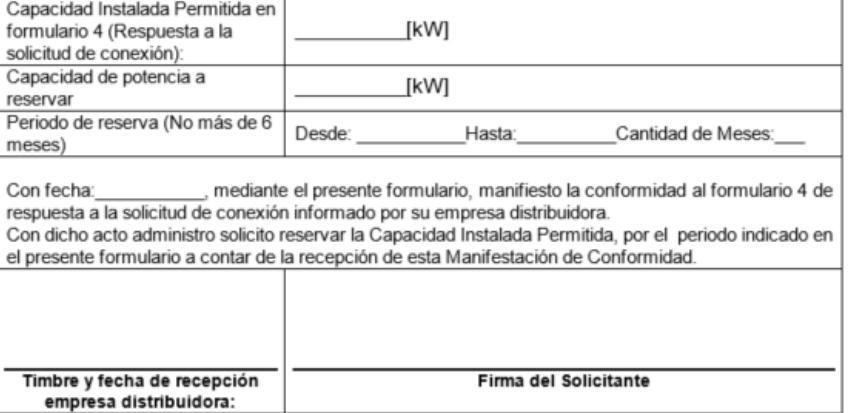

Figura 6. Formulario N°4a. Manifiesto de Conformidad [[http://www.sec.cl/portal/page?\\_pageid=33,5821714&\\_dad=portal&\\_schema=PORTAL](http://www.sec.cl/portal/page?_pageid=33,5821714&_dad=portal&_schema=PORTAL)].

Proyecto apoyado por ا Gobiern<br>مانطہ **CORFC** 

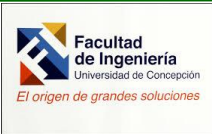

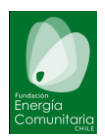

El cliente tiene como máximo 20 días hábiles para responder a la empresa eléctrica y manifestar su conformidad a través del Formulario N°4ª "Manifestación de Conformidad". En este documento el cliente debe completar sus datos personales, completar además los datos de la empresa distribuidora, complementar con los datos de todo el proceso de conexión y finalmente firmar el documento manifestando la conformidad de lo indicado en el Formulario N°4 Respuesta de Solicitud de Conexión. Este Formulario N°4 el cliente debe entregarlo a la empresa eléctrica en un plazo máximo de 20 días hábiles desde que se recibió por parte de la empresa eléctrica.

### <span id="page-8-0"></span>VI. Inicio de obras

Una vez manifestada la conformidad con los requisitos establecidos por la empresa distribuidora, se puede comenzar con la instalación del sistema de generación fotovoltaico. Los trabajos deben ser ejecutados por un instalador eléctrico autorizado

### <span id="page-8-1"></span>VII. Declaración de puesta en servicio

Una vez finalizada la instalación de la planta generadora, se debe proceder a realizar la declaración de puesta en servicio en la SEC a través del Formulario de Declaración TE4, también disponible en el sitio oficial de la Superintendencia de Electricidad y Combustible. Esta declaración debe ser realizada por un instalador eléctrico certificado por la SEC.

([http://www.sec.cl/portal/page?\\_pageid=33,6097739&\\_dad=portal&\\_schema=PORTAL](http://www.sec.cl/portal/page?_pageid=33,6097739&_dad=portal&_schema=PORTAL)).

### <span id="page-8-2"></span>VIII. Notificación de conexión

La siguiente etapa del procedimiento de conexión del sistema de generación fotovoltaica, considera la notificación de conexión por parte del cliente a través del Formulario N°5 "Notificación de Conexión" (figura 7), y que entre los puntos más importantes, contiene el detalle los datos del instalador eléctrico autorizado, potencia instalada, tipo de tecnología, fuente energética primaria entre otros documentos adjuntos. El proceso que involucra la instalación del sistema de generación, la declaración de puesta en servicio ante la SEC y la notificación de conexión puede involucrar un tiempo máximo de 6 meses.

Junto con presentar el formulario N°5, el cliente debe firmar con la empresa distribuidora el contrato que permita establecer los compromisos por ambas partes.

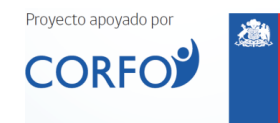

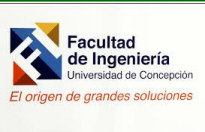

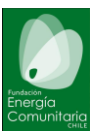

#### FORMULARIO 5: NOTIFICACIÓN DE CONEXIÓN

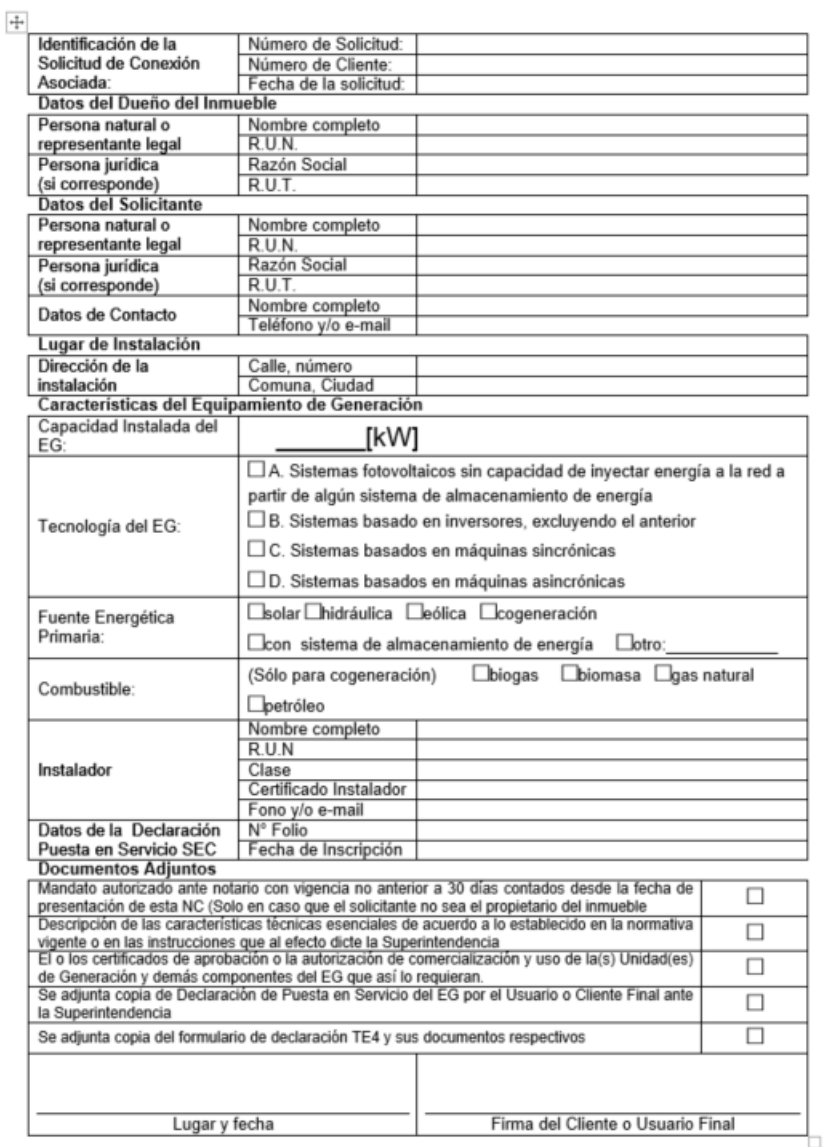

Figura 7. Formulario N°5 Notificación de Conexión

[[http://www.sec.cl/portal/page?\\_pageid=33,5821714&\\_dad=portal&\\_schema=PORTAL](http://www.sec.cl/portal/page?_pageid=33,5821714&_dad=portal&_schema=PORTAL)].

### <span id="page-9-0"></span>IX. Protocolo de conexión de un EG

Transcurridos un máximo de 20 días hábiles luego de la firma del contrato entre las partes, se debe proceder a completar el Formulario N°6 "Protocolo de Conexión de un EG" (EG: Equipo de Generación) (figura 8). En el cual se deben volver a completar algunos antecedentes que ya estaban en otros formularios, sin embargo, lo nuevo que se agrega en este tiene relación con la verificación de los requerimientos generales que debe cumplir la nueva instalación y estos son:

Proyecto apoyado por Gobierno<br>de Chile **CORFO** 

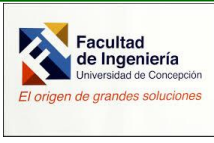

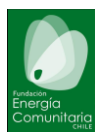

- Que los equipos de medición estén en conformidad a lo dispuesto en esta norma técnica y demás normativas aplicable
- Los valores de ajuste de la protección RI en conformidad con NT
- El valor de ajuste de la protección de sobretensión V> de la protección RI más cercana a la conexión a la red el cual debe corresponder a 1,1 Vn;

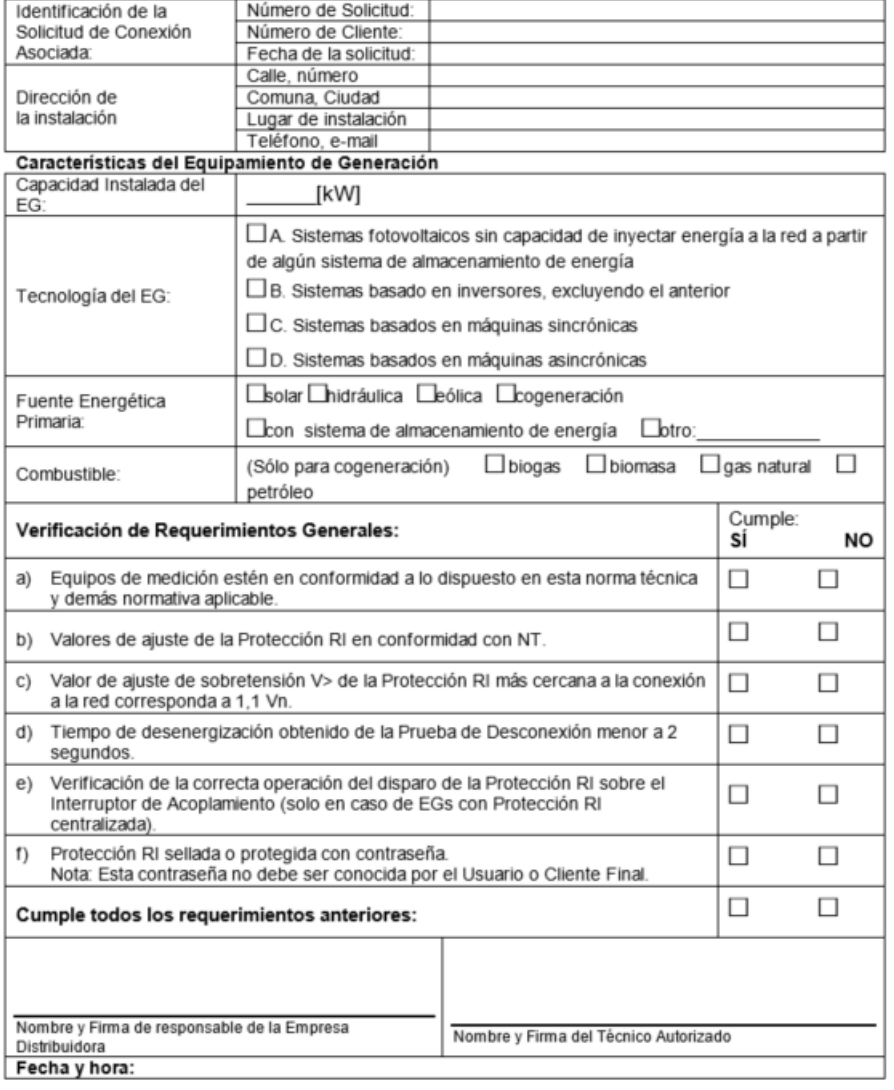

### FORMULARIO 6: PROTOCOLO DE CONEXIÓN DE UN EG

Figura 8. Formulario N°6 Protocolo de Conexión de un EG [[http://www.sec.cl/portal/page?\\_pageid=33,5821714&\\_dad=portal&\\_schema=PORTAL](http://www.sec.cl/portal/page?_pageid=33,5821714&_dad=portal&_schema=PORTAL)].

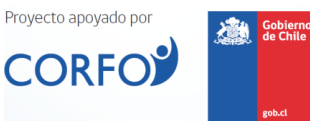

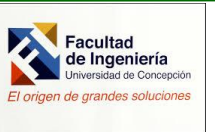

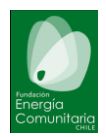

### <span id="page-11-0"></span>3. Manual Del Usuario Para Tramitación de Conexión en Línea

Luego de 2 años que entrara en vigencia la Ley 20.571, la cual permitió que se les remunere a los usuarios residenciales por inyectar energía a la red eléctrica, se han detectado algunas falencias en el proceso de formalizar la conexión del sistema de generación a la red. En abril 2017, se proponen mejoras y que culminan con la redacción del documento *MANUAL DE USUARIO Tramitación en Línea – Generación Ciudadana Ley 20.571* disponible en *[http://www.sec.cl/pls/portal/docs/PAGE/SEC2005/ELECTRICIDAD\\_SEC/ERNC/G](http://www.sec.cl/pls/portal/docs/PAGE/SEC2005/ELECTRICIDAD_SEC/ERNC/GENERACION_DISTRIBUIDA/PLATAFORMAGD/MANUAL_DE_USUARIO-GENERACIONCIUDADANA.PDF) [ENERACION\\_DISTRIBUIDA/PLATAFORMAGD/MANUAL\\_DE\\_USUARIO-](http://www.sec.cl/pls/portal/docs/PAGE/SEC2005/ELECTRICIDAD_SEC/ERNC/GENERACION_DISTRIBUIDA/PLATAFORMAGD/MANUAL_DE_USUARIO-GENERACIONCIUDADANA.PDF)[GENERACIONCIUDADANA.PDF](http://www.sec.cl/pls/portal/docs/PAGE/SEC2005/ELECTRICIDAD_SEC/ERNC/GENERACION_DISTRIBUIDA/PLATAFORMAGD/MANUAL_DE_USUARIO-GENERACIONCIUDADANA.PDF) .*

El objetivo del documento anterior es facilitar la tramitación de conexión vía plataforma en línea desde el sitio web de la SEC, entre los usuarios interesados en poder disponer de una fuente de generación eléctrica conectada a la red y la empresa distribuidora concesionaria del sector donde reside el cliente residencial.

Los puntos que se describen a continuación se basan en su totalidad en el documento publicado por la SEC para tales efectos. En los párrafos siguientes se indicarán en detalle cada una de las etapas que son necesarias realizar para concretar de manera exitosa el proceso en línea de la tramitación de conexión del sistema de generación residencial, amparado en la Ley 20.571. La base para ésta guía se sustenta en el documento oficial disponible por la SEC en su sitio web.

Sólo se considera aquello asociado al proceso de tramitación de conexión por parte del usuario interesado en conectar su sistema de generación eléctrica.

### <span id="page-11-1"></span>a. Ingreso al Sistema vía Plataforma

Debe ingresar al sitio web [http://wlprod02.sec.cl:8080/ntbill/,](http://wlprod02.sec.cl:8080/ntbill/) un vez allí se abrirá la siguiente ventana (Figura 9).

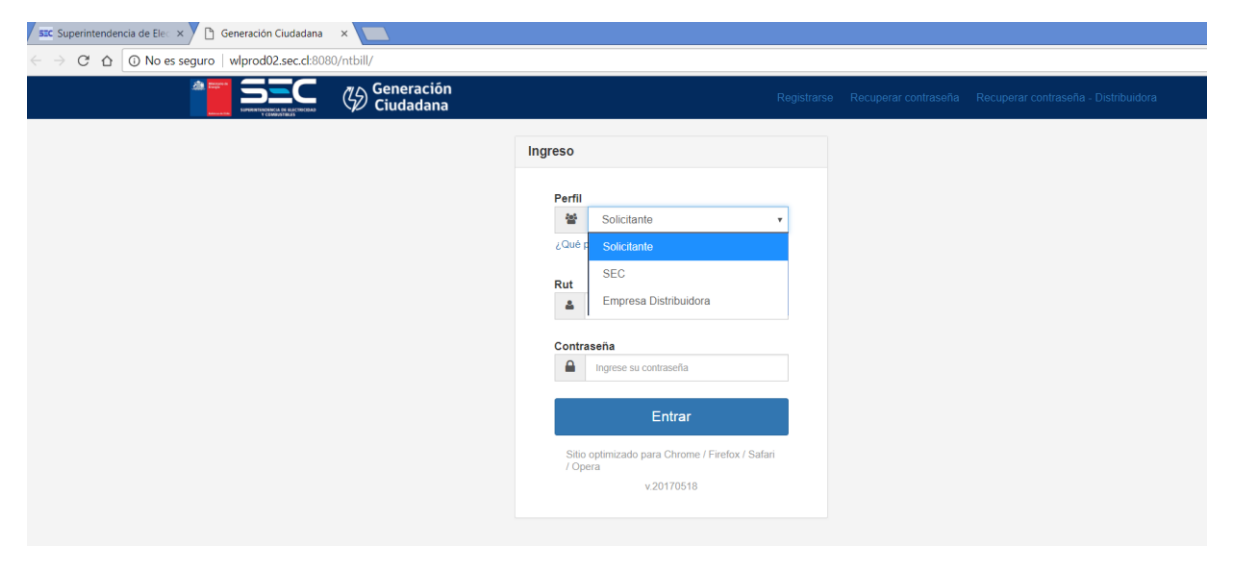

**Figura 9. Pantalla de ingreso al Sistema en Línea de Tramitación de Conexión**

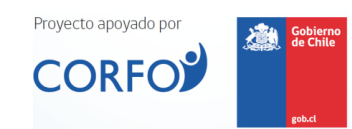

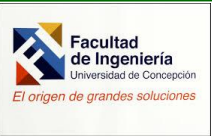

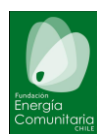

Se aprecia de Figura 9, que en la pestaña **Perfil**, se desprenden tres opciones, a saber, *Solicitante; SEC; Empresa Distribuidora*.

En este caso usted deberá seleccionar el campo **Solicitante** y que corresponden al usuario cliente, sea éste una persona natural, un instalador eléctrico autorizado o una empresa que está interesada en dar inicio al proceso de conexión del sistema de generación a través de la plataforma.

Ante alguna duda del perfil, se plantea al pie de dicha pestaña la pregunta *¿qué perfil debo utilizar?*. En ese momento se despliega la información mostrada en Figura 10 siguiente.

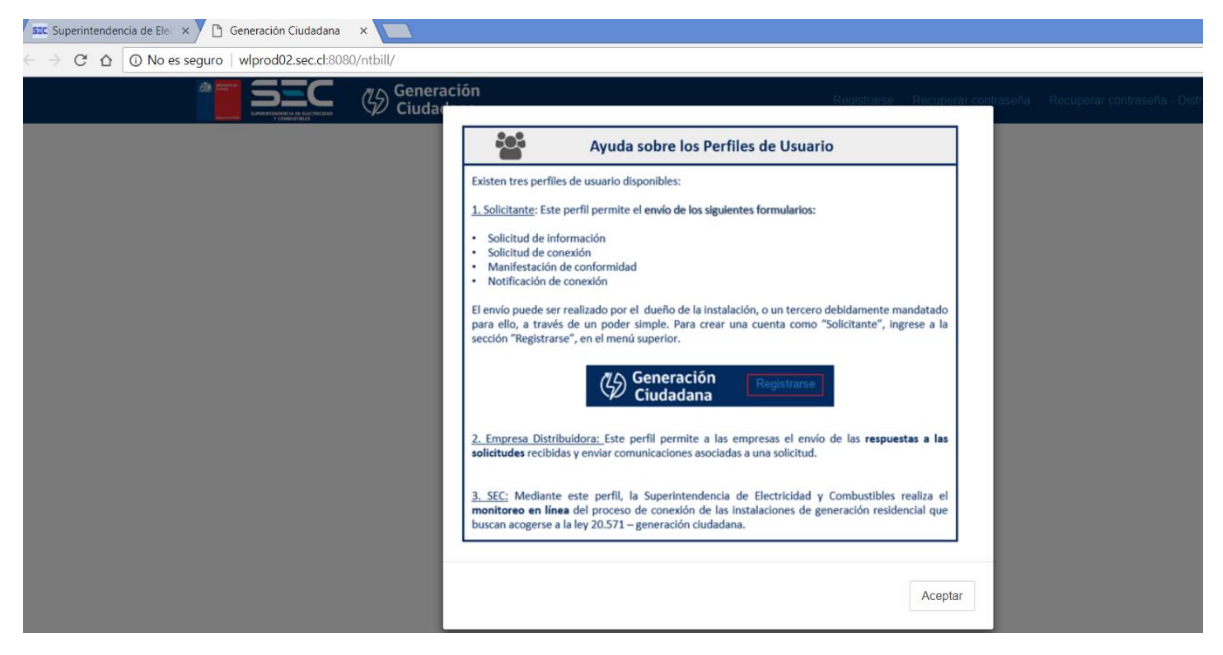

**Figura 10. Pantalla de ¿Qué perfil debo utilizar?**

A través de éste perfil, el usuario puede enviar los siguientes documentos: *Solicitud de Información; Solicitud de Conexión; Manifestación de Conformidad; Notificación de Conexión.*

Un segundo campo que se destaca en la Figura 9 es el **RUT**. Aquí se requiere que se ingrese el número de RUT, el cual puede ser ingresado con o sin puntos y/o guion. Se hace necesario que el digito verificador también sea ingresado.

Luego se muestra un tercer campo denominado **CONTRASEÑA**, el cual tiene por objetivo asociar al perfil generado un acceso exclusivo a los datos y que pueden ser modificados o actualizados según sea la necesidad del usuario.

Finalmente está el campo llamado **ENTRAR** y que permite acceder a la plataforma de tramitación de conexión, una vez que se haya generado el perfil del usuario.

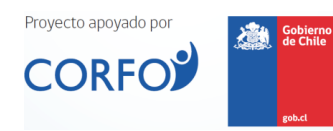

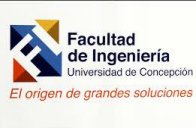

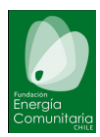

### <span id="page-13-0"></span>b. Registro en Sistema de Tramitación de Conexión en Línea

Para poder acceder a la plataforma de Tramitación de Conexión en línea, se debe estar registrado en el sistema. Para ello, se debe proceder como se indica en los párrafos siguientes.

Al momento de ingresar al sitio de la plataforma (Figura 9), se debe seleccionar la pestaña denominada **Registrarse**. Una vez presionada dicha pestaña se abrirá una ventana, Figura 11, que deberá completarse con los datos allí solicitados.

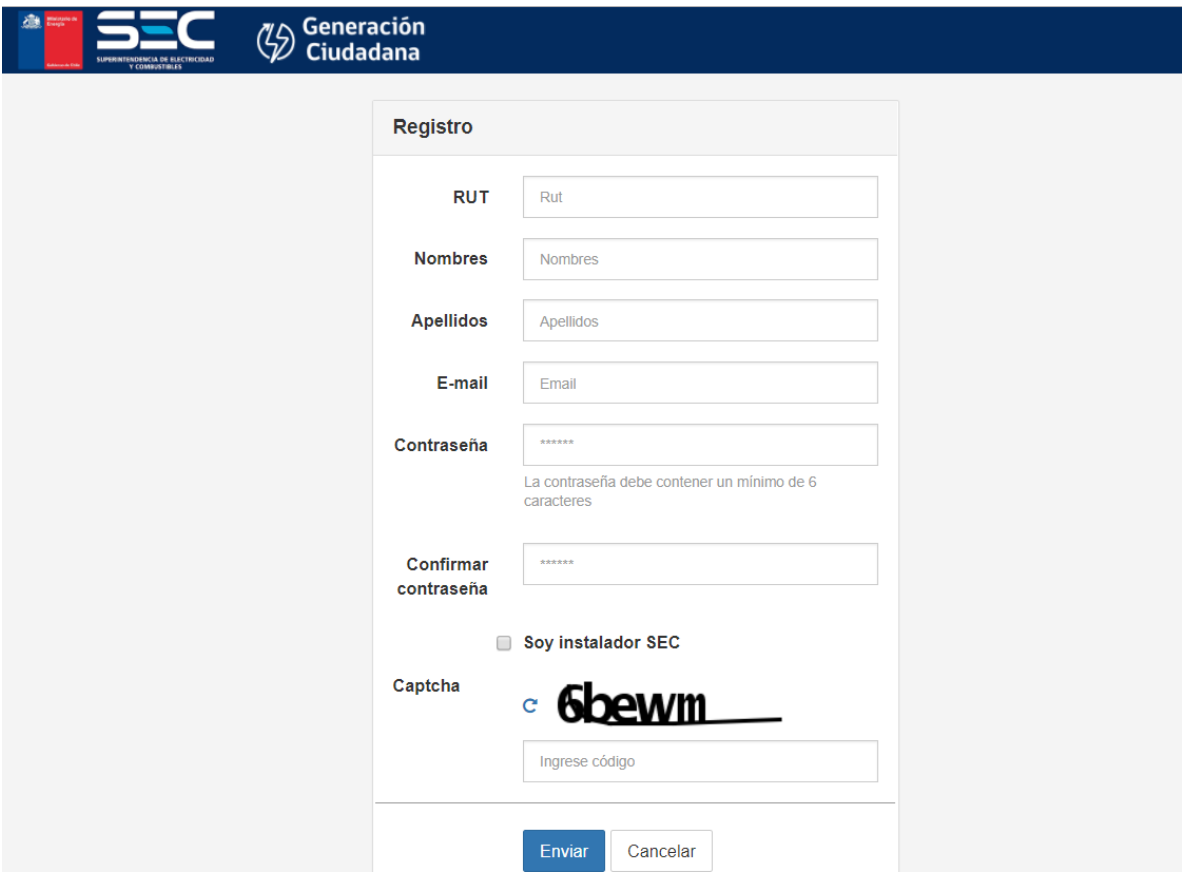

**Figura 11. Pantalla de Registro en Sistema de Tramitación de Conexión en línea**

A través de ésta pantalla, el usuario debe completar todos los campos con los antecedentes allí solicitados, a saber:

- *RUT : Debe ingresar su número de RUT con o sin punto o guion. Es obligatorio ingresar el código de verificación.*
- *Nombres : Debe ingresar sus nombres completos.*

*E-mail : Debe ingresar un correo electrónico válido. A través de éste correo usted recibirá las notificaciones de la plataforma y avisos que pueda* 

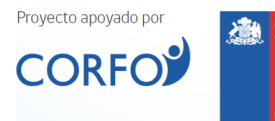

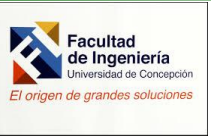

*13*

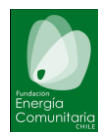

*enviar la empresa distribuidora. Sirve además como un medio para verificar y recuperar la contraseña.*

- *Contraseña : Debe ingresar una clave personal para uso de la plataforma. Debe poseer mínimo 10 caracteres, sin espacios ni símbolos y DEBE contener LETRAS y NÚMEROS.*
- *Confirmar Contraseña : Debe volver a ingresar la clave personal digitada en el campo Contraseña anterior. Esto con la finalidad de reducir la posibilidad de error de tipeo.*

*Soy instalador SEC : Seleccionar éste campo si usted es instalador SEC*

*Captcha : Para validar que es una persona y no un sistema automático, debe proceder a ingresar el código mostrado en la pantalla en ese momento de ingreso.*

*Al momento de finalizar el llenado de los antecedentes solicitados, debe presionar el botón Enviar, para poder continuar con el proceso. Luego de presionar se despliega la siguiente pantalla mostrada en Figura 12.*

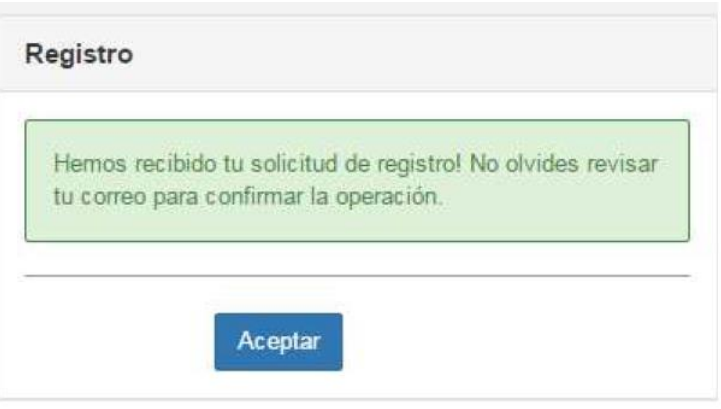

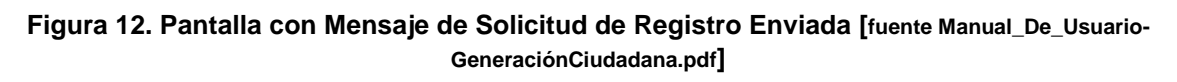

Para poder activar la cuenta se debe proceder a terminar el proceso a través de la verificación enviada a su correo personal ingresado en el proceso de registro anterior.

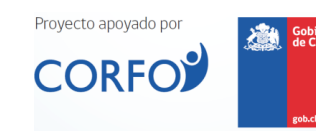

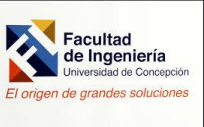

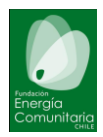

<span id="page-15-0"></span>c. Proceso de Recuperación de la Contraseña

Ante la posibilidad de olvidar la contraseña, usted podrá recuperarla a través de ésta ventana de interacción. Para ello es necesario que se completen los siguientes campos.

- **RUT** : Ingresar el RUT completo con o sin puntos o guion, incluyendo código verificador
- **Ingrese Código** : Para asegurar que es una persona y no un sistema automatizado deberá ingresar el código captcha mostrada al momento de abrir la ventana de recuperación de contraseña.

Una vez que haya realizado lo anterior debe presionar el botón **Enviar** para formalizar la petición de recuperación de clave o contraseña. Luego le será desplegada la pantalla descrita en Figura 13.

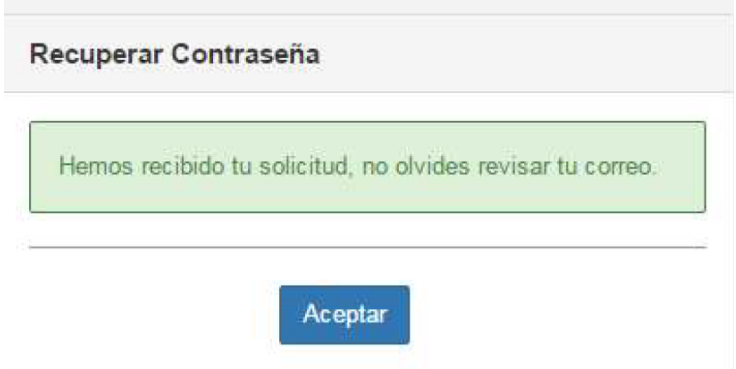

**Figura 13. Pantalla con Mensaje de Solicitud de Recuperación de Clave o Contraseña Enviada [fuente Manual\_De\_Usuario-GeneraciónCiudadana.pdf]**

De manera similar al caso de solicitud de Registro, deberá revisar su correo electrónico para finalizar el proceso de Recuperación de Contraseña.

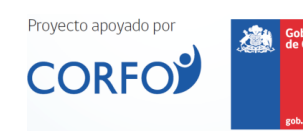

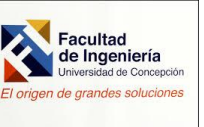

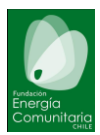

<span id="page-16-0"></span>d. Funciones para perfil Usuario

En la Figura 14, se procede a mostrar la pantalla principal de interacción con el Usuario.

| O Cerrar Sesión<br>W ricio<br><b>III</b> Solicitudes<br>Nuevo Envio<br>$\Theta$<br>Solicitud de Información<br>N' Folio<br>Nº Cliente<br>Nº Solicitud<br>٠<br>$\tau$<br>Solicitud de Conexión<br>Envio<br>N' Solicitud<br>N' Folio<br>N <sup>*</sup> Cliente<br>Formulario<br>Empresa Distribuidora<br>- <sup>Ch</sup> Respuesta<br>Estado<br>Manifestación de<br>Conformidad<br>Notificación de Conexión<br>No se encontró ningún resultado<br>$\circ$<br>$\boxed{1}$<br>No existen solicitades |                      |                    |  |  |  |  |  |  | José Gómez $\sim$ $\equiv$<br>& Perfil |  |
|----------------------------------------------------------------------------------------------------|----------------------|--------------------|--|--|--|--|--|--|----------------------------------------|--|
|                                                                                                    | $\boxed{6}$ # Iricio |                    |  |  |  |  |  |  |                                        |  |
|                                                                                                    |                      |                    |  |  |  |  |  |  |                                        |  |
|                                                                                                    |                      | Mostrar 10 v items |  |  |  |  |  |  |                                        |  |
|                                                                                                    |                      |                    |  |  |  |  |  |  |                                        |  |
|                                                                                                    |                      |                    |  |  |  |  |  |  |                                        |  |
|                                                                                                    |                      |                    |  |  |  |  |  |  |                                        |  |
|                                                                                                    |                      |                    |  |  |  |  |  |  |                                        |  |
|                                                                                                    |                      |                    |  |  |  |  |  |  |                                        |  |
|                                                                                                    |                      |                    |  |  |  |  |  |  |                                        |  |
|                                                                                                    |                      |                    |  |  |  |  |  |  |                                        |  |
|                                                                                                    |                      |                    |  |  |  |  |  |  |                                        |  |
|                                                                                                    |                      |                    |  |  |  |  |  |  |                                        |  |
|                                                                                                    |                      |                    |  |  |  |  |  |  |                                        |  |
|                                                                                                    |                      |                    |  |  |  |  |  |  |                                        |  |
|                                                                                                    |                      |                    |  |  |  |  |  |  |                                        |  |
|                                                                                                    |                      |                    |  |  |  |  |  |  |                                        |  |
|                                                                                                    |                      |                    |  |  |  |  |  |  |                                        |  |
|                                                                                                    |                      |                    |  |  |  |  |  |  |                                        |  |
|                                                                                                    |                      |                    |  |  |  |  |  |  |                                        |  |
|                                                                                                    |                      |                    |  |  |  |  |  |  |                                        |  |
|                                                                                                    |                      |                    |  |  |  |  |  |  |                                        |  |
|                                                                                                    |                      |                    |  |  |  |  |  |  |                                        |  |
|                                                                                                    |                      |                    |  |  |  |  |  |  |                                        |  |
|                                                                                                    |                      |                    |  |  |  |  |  |  |                                        |  |
|                                                                                                    |                      |                    |  |  |  |  |  |  |                                        |  |
|                                                                                                    |                      |                    |  |  |  |  |  |  |                                        |  |
|                                                                                                    |                      |                    |  |  |  |  |  |  |                                        |  |
|                                                                                                    |                      |                    |  |  |  |  |  |  |                                        |  |
|                                                                                                    |                      |                    |  |  |  |  |  |  |                                        |  |

**Figura 14. Pantalla Principal de interacción con Usuario [fuente Manual\_De\_Usuario-GeneraciónCiudadana.pdf]**

De Figura 14, se aprecian disponibles diferentes opciones a modo de menú. La primera opción es Nuevo Envio, la cual genera el acceso a la interface general de la plataforma, otorgando una vista rápida a los estados de las solicitudes. Así se pueden identificar: *Solicitud de Información; Solicitud de Conexión; Manifestación de Conformidad; y Notificación de Conexión*.

A continuación se muestran las pantallas de cada una de ellas, así como también la descripción de cada uno de sus contenidos.

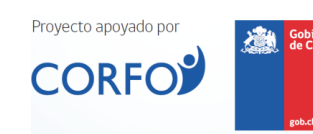

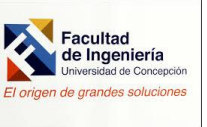

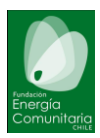

<span id="page-17-0"></span>e. Ingreso de Nueva Solicitud de Información

Este proceso permite que pueda ingresar una nueva solicitud de información. La Figura 15 exhibe un pantallazo de su contenido.

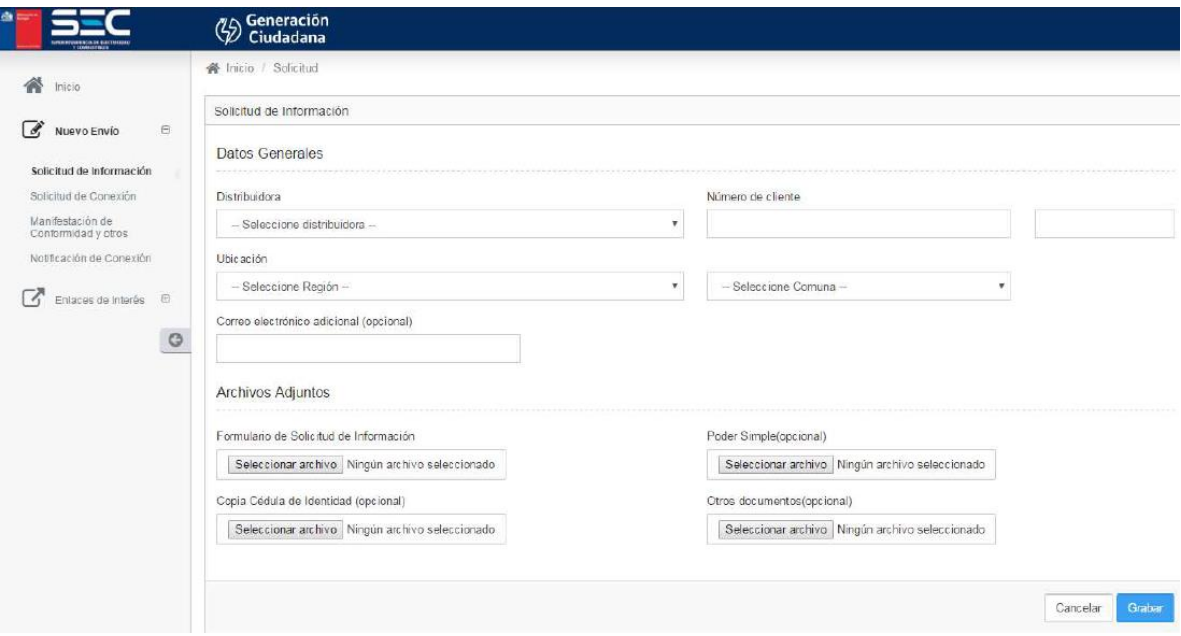

**Figura 15. Pantalla de Nueva Solicitud de Información [fuente Manual\_De\_Usuario-GeneraciónCiudadana.pdf]**

Se aprecia en Figura 15 el ambiente denominado **Datos Generales**, allí se describen cinco campos. El primero se asocia a la **Empresa Distribuidora** que tiene el área de concesión donde se instalará su sistema de generación, para ello debe seleccionar la empresa distribuidora que le corresponde. Una forma sencilla de conocer la empresa a seleccionar, es revisar su boleta de energía eléctrica y rescatar desde allí el nombre de la empresa. El segundo campo tiene relación con el campo **Número de Cliente**. Al revisar su boleta de energía eléctrica podrá rescatar dicho número, en caso de no tener la última boleta puede llamar por teléfono a su empresa distribuidora y obtener el número de cliente asignado para su servicio eléctrico. El tercer y cuarto campo toman en cuenta la **Ubicació**n (zona geográfica) a través de la identificación de la región y comuna donde se instalará la fuente generadora de energía que quiere ingresar. Finalmente el quinto campo llamado **Correo electrónico adicional (opcional)**, posibilita el ingreso de un segundo correo para recibir las notificaciones del proceso.

También se visualiza en Figura 15 un segundo bloque que se denomina **Archivos Adjuntos**, el cual contiene cuatro campos. El primer campo corresponde a **Formulario de Solicitud de Información**. Aquí se debe adjuntar el Formulario de Solicitud que usted debió haber descargado y completado, scaneado en alta

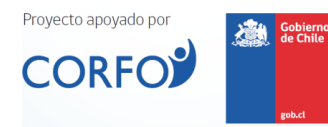

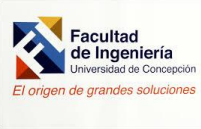

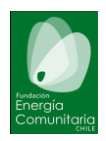

resolución y guardado en formato .pdf, con un máximo tamaño de 5 MB. Este campo es OBLIGATORIO para poder generar la solicitud. Por su parte el segundo campo está asociado a la posibilidad de adjuntar un **Poder Simple (opcional)**. Este permite que el solicitante sea una persona distinta al Usuario o Cliente Final donde se realizará la instalación y conexión del sistema de generación. Para ello será necesario adjuntar un documento scaneado en formato .pdf que contenga un poder simple y la copia de la cédula de identidad del Usuario o Cliente Final. El tercer campo corresponde a **Copia Cédula de Identidad (opcional)**, en este caso se debe ingresar un documento en formato .pdf que contenga scaneado en alta resolución la cédula de identidad por ambos lados con un tamaño máximo de 5 MB. Este campo es obligatorio para cursar la solicitud de información. Por último, el campo **Otros Documentos**, contiene cualquier otro documento que se considere necesario adjuntar por parte del Usuario. El tamaño máximo no puede superar los 5MB. Los formatos aceptados para estos documentos pueden ser: jpg, png, doc, docx, pdf.

Si durante el proceso desea anular o cancelar la operación, simplemente presione el botón **Cancelar**. Si por el contrario considera que todo está bien, presione **Grabar**, una vez presionado dicho botón en su bandeja aparecerán las solicitudes que usted tenga realizadas y el estado en el sistema (Ver Figura 16).

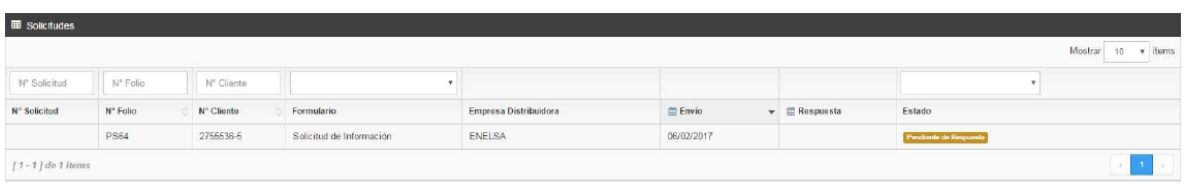

**Figura 16. Pantalla de Estado de Solicitudes [fuente Manual\_De\_Usuario-GeneraciónCiudadana.pdf]**

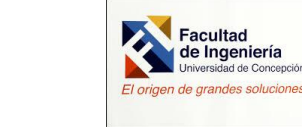

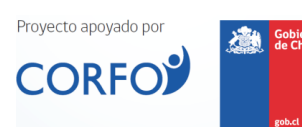

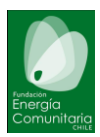

### <span id="page-19-0"></span>f. Ingreso de Nueva Solicitud de Conexión

Este proceso permite que pueda ingresar una nueva solicitud de conexión, Figura 17 exhibe un pantallazo de su contenido.

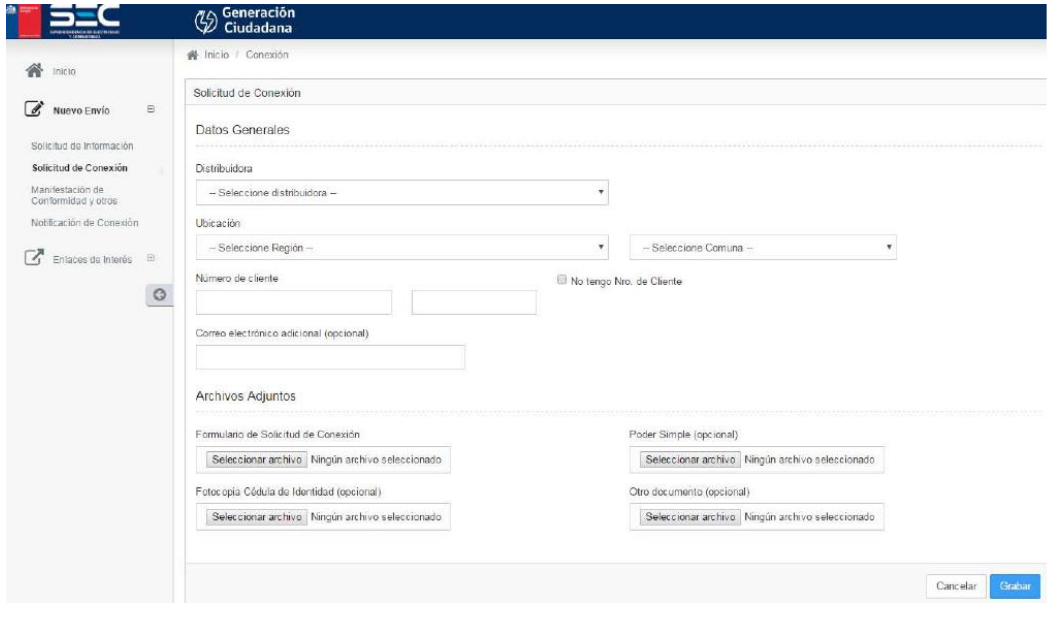

**Figura 17. Pantalla de Nueva Solicitud de Conexión [fuente Manual\_De\_Usuario-GeneraciónCiudadana.pdf]**

De manera similar al proceso de Solicitud de Información, en ésta interface se especifican dos grandes áreas. La primera asociada a **Datos Generales** y la segunda ligada a los **Archivos Adjuntos**.

Para **Datos Generales**, el primer campo se asocia a la **Empresa Distribuidora** que tiene el área de concesión donde se instalará su sistema de generación, para ello debe seleccionar la empresa distribuidora que le corresponde. Valide el nombre de la empresa a seleccionar, revisando su boleta de energía eléctrica. El segundo y tercer campo consideran la **Ubicació**n (zona geográfica) a través de la identificación de la región y comuna donde se instalará la fuente generadora de energía que quiere ingresar. Un cuarto campo tiene relación con el **Número de Cliente**. Al revisar su boleta de energía eléctrica podrá rescatar dicho número, en caso de no tener la última boleta puede llamar por teléfono a su empresa distribuidora y obtener el número de cliente asignado para su servicio eléctrico. En el caso que aún no posea un número de cliente, entonces seleccione la casilla No tengo número de cliente, permitiéndole cursar la solicitud ingresando en dicho caso el Número de Factibilidad (Ver Figura 18). Finalmente el quinto campo llamado **Correo electrónico adicional (opcional)**, posibilita el ingreso de un segundo correo para recibir las notificaciones del proceso.

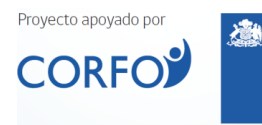

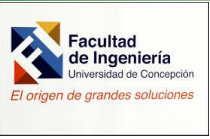

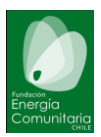

Número de Factibilidad

#### **Figura 18. Pantalla de Número de Factibilidad [fuente Manual\_De\_Usuario-GeneraciónCiudadana.pdf]**

Desde Figura 17, se aprecia un segundo bloque que se denomina **Archivos Adjuntos**, el cual contiene cuatro campos. El primer campo corresponde a **Formulario de Solicitud de Conexión**. Aquí se debe adjuntar el Formulario de Solicitud de Conexión que usted debió haber descargado y completado, scaneado en alta resolución y guardado en formato .pdf, con un máximo tamaño de 5 MB. Este campo es OBLIGATORIO para poder generar la solicitud. Por su parte el segundo campo está asociado a la posibilidad de adjuntar un **Poder Simple (opcional)**. Este permite que el solicitante sea una persona distinta al Usuario o Cliente Final donde se realizará la instalación y conexión del sistema de generación. Para ello será necesario adjuntar un documento scaneado en formato .pdf que contenga un poder simple y la copia de la cédula de identidad del Usuario o Cliente Final. El tercer campo corresponde a **Copia Cédula de Identidad (opcional)**, en este caso se debe ingresar un documento en formato .pdf que contenga scaneado en alta resolución la cédula de identidad por ambos lados con un tamaño máximo de 5 MB. Este campo es obligatorio para cursar la solicitud de información. Por último, el campo **Otros Documentos**, contiene cualquier otro documento que se considere necesario adjuntar por parte del Usuario. El tamaño máximo no puede superar los 5MB. Los formatos aceptados para estos documentos pueden ser: jpg, png, doc, docx, pdf.

Si durante el proceso desea anular o cancelar la operación, simplemente presione el botón **Cancelar**. Si por el contrario considera que todo está bien, presione **Grabar**, una vez presionado dicho botón su solicitud de conexión habrá sido cursada.

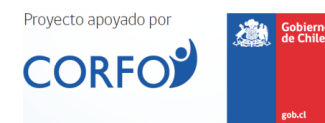

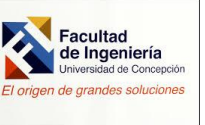

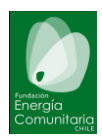

<span id="page-21-0"></span>g. Ingreso de Manifestación de Conformidad

Esta parte de la plataforma tiene por finalidad ingresar una nueva manifestación de Conformidad. Se despliega la siguiente pantalla que es mostrada por Figura 19 siguiente.

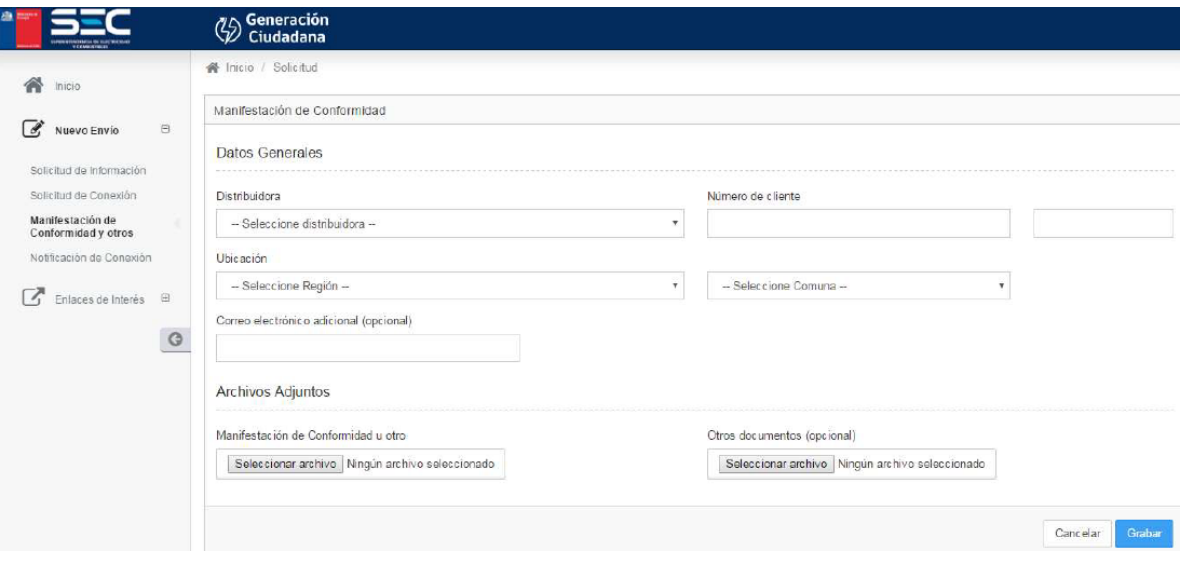

**Figura 19. Pantalla de Nueva Manifestación de Conformidad [fuente Manual\_De\_Usuario-GeneraciónCiudadana.pdf]**

De manera similar al proceso de Solicitud de Información, en ésta interface se especifican dos grandes áreas. La primera asociada a **Datos Generales** y la segunda ligada a los **Archivos Adjuntos**.

Para **Datos Generales**, se deben completar los mismos campos que se utilizaron para la Solicitud de Información, esto es: **Empresa Distribuidora, Número de Cliente**, **Ubicación** y **Correo electrónico adicional (opcional)**.

Para la sección **Archivos Adjuntos**, se deben completar dos campos. El primero corresponde a **Manifestación de Conformidad u otro**, el cual contempla el ingreso del documento de Manifestación de Conformidad que usted debió haber descargado y completado, scaneado en alta resolución y guardado en formato .pdf, con un máximo tamaño de 5 MB. El segundo campo es **Otros Documentos**, contiene cualquier otro documento que se considere necesario adjuntar por parte del Usuario. El tamaño máximo no puede superar los 5MB. Los formatos aceptados para estos documentos pueden ser: jpg, png, doc, docx, pdf.

Si durante el proceso desea anular o cancelar la operación, simplemente presione el botón **Cancelar**. Si por el contrario considera que todo está bien, presione **Grabar**, una vez presionado dicho botón se habrá cursado su solicitud de Manifestación de Conformidad.

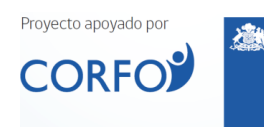

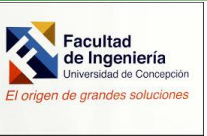

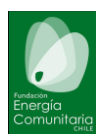

<span id="page-22-0"></span>h. Ingreso de Nueva Notificación de Conexión

En este punto se permite el ingreso de una Nueva Notificación de Conexión. En el proceso de selección de ésta opción se despliega la pantalla mostrada a continuación en Figura 20.

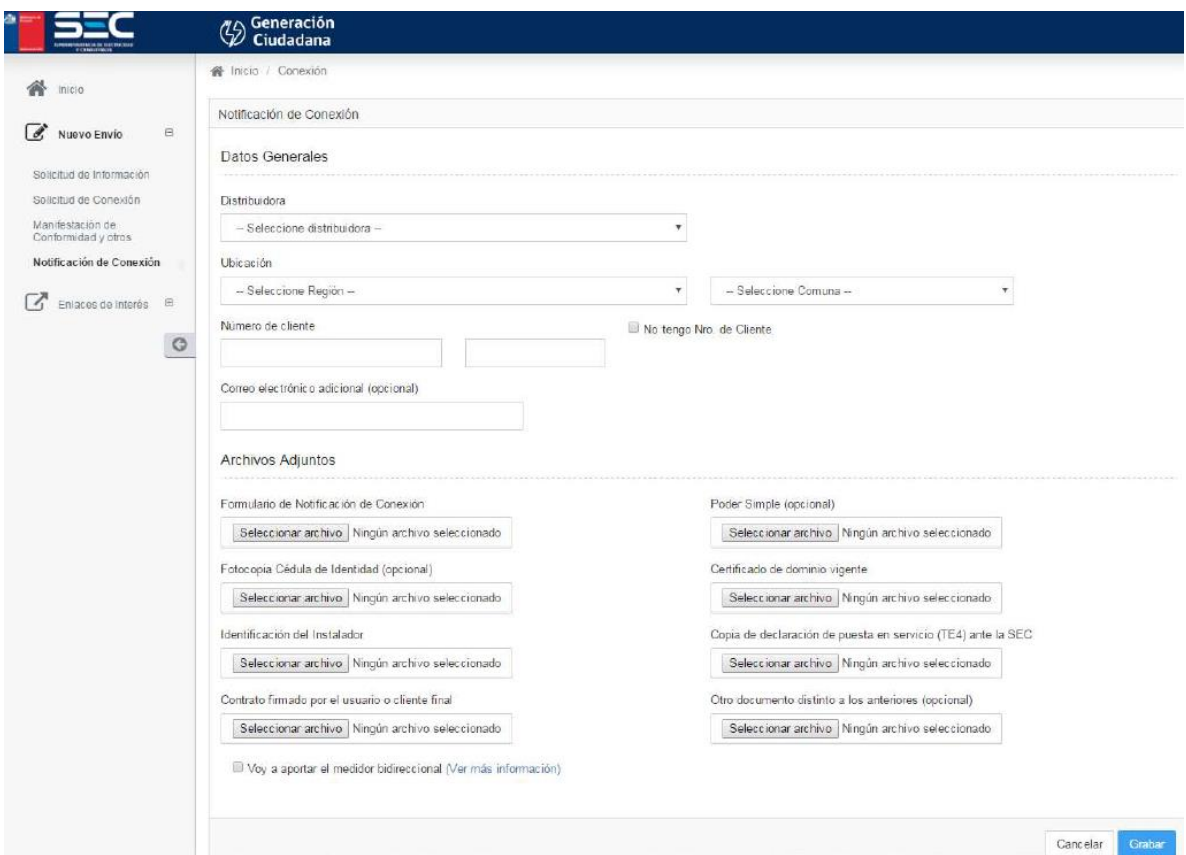

**Figura 20. Pantalla de Nueva Notificación de Conexión [fuente Manual\_De\_Usuario-GeneraciónCiudadana.pdf]**

De manera similar al proceso de Solicitud de Conexión, la interface contiene dos secciones. La primera asociada a **Datos Generales** y la segunda ligada a los **Archivos Adjuntos**.

Para **Datos Generales**, se deben completar los mismos campos que se utilizaron para la Solicitud de Conexión, esto es: **Empresa Distribuidora, Ubicación**, **Número de Cliente**, casilla **No tengo número de cliente** y **Correo electrónico adicional (opcional)**.

Para la sección **Archivos Adjuntos**, se pueden completar hasta ocho campos, de los cuales seis son obligatorios y dos son adicionales. El primero corresponde a **Formulario Notificación de Conexión**, el cual contempla el ingreso del documento de Notificación de Conexión que usted debió haber descargado y completado, scaneado en alta resolución y guardado en formato .pdf, con un máximo tamaño de

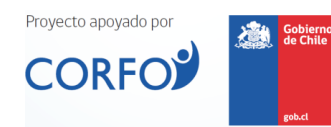

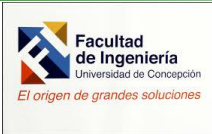

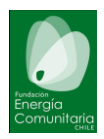

5 MB. Un segundo campo es **Poder Simple (opcional)**, y que debe ser adjuntado cuando el solicitante es distinto al Usuario o Cliente Final. Para ello será necesario adjuntar un documento scaneado en formato .pdf que contenga un poder simple y la copia de la cédula de identidad del Usuario o Cliente Final. El tercer campo corresponde a **Fotocopia Cédula de Identidad (opcional)**, en este caso se debe ingresar un documento en formato .pdf que contenga scaneado en alta resolución la cédula de identidad por ambos lados con un tamaño máximo de 5 MB. Un cuarto campo es **Certificado de dominio vigente**, en el cual se debe ingresar un documento en formato .pdf que contenga scaneado en alta resolución el certificado de dominio vigente de la propiedad con un tamaño máximo de 5 MB. El quinto campo es **Identificación del Instalador**, el cual debe contener un documento en formato .pdf que contenga scaneado en alta resolución el certificado que acredite que el instalador cuenta con la acreditación ante la SEC como instalador calificado y autorizado para realizar este tipo de instalaciones, con un tamaño máximo de 5 MB. Un sexto campo lo constituye **Copia de declaración de puesta en servicio (TE4) ante la SEC**, el cual es requerido por la SEC para poner en servicio las instalaciones eléctricas a base de energías renovables no convencionales y cogeneración que se encuentran en conformidad a la Ley 20.571 (Ley de Net Billing o Generación Distribuida). Se debe adjuntar copia del documento tramitado ante la SEC. Este trámite puede realizarse durante todo el año. El séptimo campo está asociado al **Contrato firmado por el usuario o cliente final**. Es requisito necesario para poder concretar el derecho de un cliente regulado para inyectar energía a la red eléctrica. El documento debe ser firmado por el cliente y allí se establece el equipamiento de generación, sus características técnicas esenciales, su capacidad de generación, su opción de contrato tarifario, la propiedad del equipo de medición, el mecanismo de pago de los remanentes no descontados y su periodicidad y los conceptos básicos que se establezcan en el reglamento técnico. El documento debe ser scaneado en alta resolución, en formato .pdf y con un tamaño no superior a 1 MB. El octavo campo es **Otro Documento distinto a los anteriores (opcional)**, y permite el ingreso de cualquier otro documento que se considere necesario adjuntar por parte del Usuario. El tamaño máximo no puede superar los 5MB. Los formatos aceptados para estos documentos pueden ser: jpg, png, doc, docx, pdf.

Finalmente existe una casilla **Voy a aportar el medidor bidireccional (Ver más Información)**, la cual debe ser seleccionada cuando se esté interesado en proveer su propio equipo de medición bidireccional para la instalación. Toda Instalación de generación bajo el marco de la Ley 20.571 deberá contar con un único equipo medidor bidireccional, el cual permita diferenciar sin ambigüedades las inyecciones y consumos de energía por parte del usuario. Este medidor bidireccional deberá contar con la certificación de comercialización y verificación primaria (exactitud de la medición) en ambos sentidos. Este certificado debe ser emitido por un organismo de certificación con el propósito de garantizar (tanto al propio cliente como a la empresa distribuidora) el correcto registro del consumo y de las inyecciones para las correspondientes facturaciones por parte de la empresa distribuidora de energía.

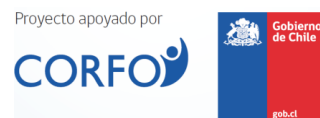

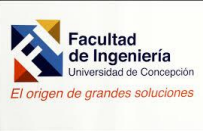

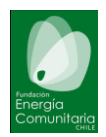

Si el cliente final efectivamente aporta el medidor bidireccional, entonces se deben adjuntar los siguientes documentos:

**Comprobante de entrega del equipo de medida bidireccional autorizado por SEC (opcional)**, el cual incluye el comprobante de entrega del equipo que usted realizó ante la empresa distribuidora de electricidad.

**Comprobante de exactitud**, el cual incluye copia del documento scaneado en alta resolución, en formato .pdf con un tamaño no superior a los 5 MB, del comprobante de exactitud que entrega el proveedor del equipo de medida bidireccional.

**Comprobante de autorización de comercialización**, el cual incluye copia del documento scaneado en alta resolución, en formato .pdf con un tamaño no superior a los 5 MB, del comprobante aportado por vendedor del equipo de medida bidireccional y que cuenta con la capacidad de ser programado para ajustarse a los requerimientos establecidos por la norma técnica. Esto debe ser coordinado además con la empresa distribuidora.

Los archivos adjuntos puedes ser en formatos jpg, png, doc. docx o pdf.

Si durante el proceso desea anular o cancelar la operación, simplemente presione el botón **Cancelar**. Si por el contrario considera que todo está bien, presione **Grabar**, una vez presionado dicho botón su solicitud habrá sido cursada.

### <span id="page-24-0"></span>i. Funciones Adicionales para perfil Usuario o Cliente

En los párrafos siguientes se mostrarán algunas funcionales adicionales que est´na disponibles para el usuario bajo la plataforma.

### <span id="page-24-1"></span>j. Documentos de Interés

En este punto el usuario puede acceder a algunos enlaces que le pueden ser de apoyo para el proceso y complementar algunas informaciones. Al seleccionar éste icono se despliega la siguiente pantalla (Ver Figura 21). Allí se listan los enlaces a los cuales se pueden tener acceso, estos son: *Proceso de Conexión; Descarga de Formularios; Declaración de puesta en servicio (TE4); La Generación Ciudadana en la SEC; Acerca de la Generación Ciudadana; Ayuda (Ingreso al Portal de Generación Ciudadana)*.

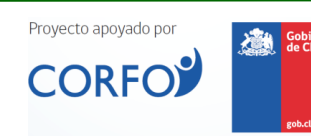

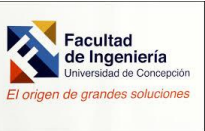

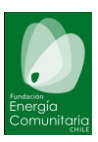

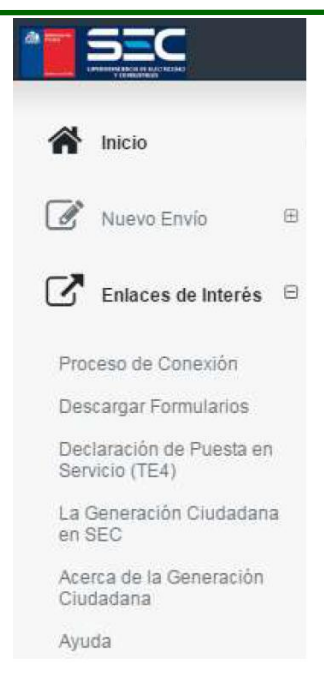

**Figura 21. Pantalla de Documentos Generales [fuente Manual\_De\_Usuario-GeneraciónCiudadana.pdf]**

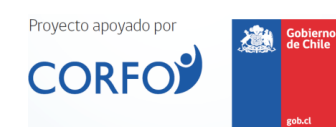

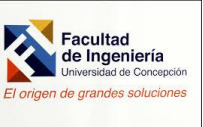

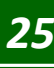